# **HYDRUS-1D(Ver.4)**による蒸発過程の計算 **2008.5.11**

HYDRUS-1D は,HYDRUS-2D とほぼ等しい入力画面,入力パラメータを持つため,HYDRUS-2D マニ ュアル教本 1 章も参照のこと(説明文中に,マニュアル教本の参照ページを示す)。なお,入力画面は,バ ージョンによって若干異なる。新たに加わった入力項目もあるので,なるべく最新のバージョンを用いるこ と。

### 例題 **2-1** シルト層からの蒸発

深さ 100cm の飽和シルト層より可能蒸発量 2cm/day で蒸発。地下水位は深さ 100cm。

- ・ 初期条件 シルト全体の圧力−1 cm (完全飽和の条件は,収束に問題が生じやすい p.2.7,p.6.20 参照)。
- ・ 境界条件 上端 大気境界条件,可能蒸発量 1 cm/day 下端 地下水面 $(h=0)$
- ・ 観測点 深さ 0,1,3, 5, 10, 20, 50 cm

### (1) プロジェクトの作成 New Project

File→Project Manager:ワークススペースの下に,新しいプロジェクトを作成。

Name:プロジェクト名を半数英角 8 文字以内で入力。

Description:プロジェクトの説明を入力。プロジェクト数が増えたときの識別に便利(空欄でも可)。

### OK を選択。

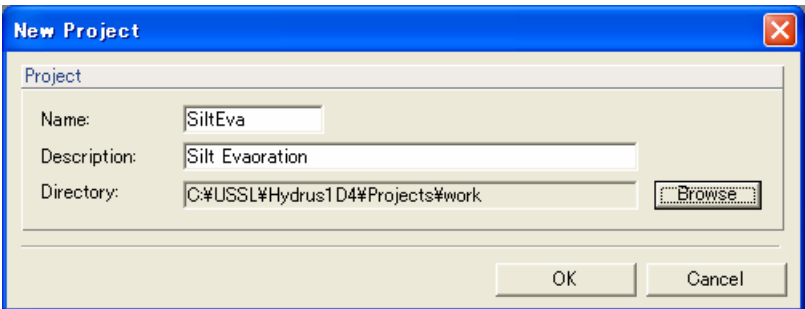

Directory: プロジェクトファイルの保存フォルダ。この例では、指定したフォルダ内に SiltEva.h1dとSiltEva 名のフォルダ、SiltEva フォルダ内に、入出力ファイルが保存される。SiltEva.h1d と SiltEva のフォルダをコ ピーすれば,他のワークスペースでの実行,または他のユーザーとの共有が可能である。

### (**2**)主要な計算条件 **Main Processes**

Heading: プロジェクトの見出し(空欄でも可)。 Simulate: 水分移動 (Water Flow)を選択。

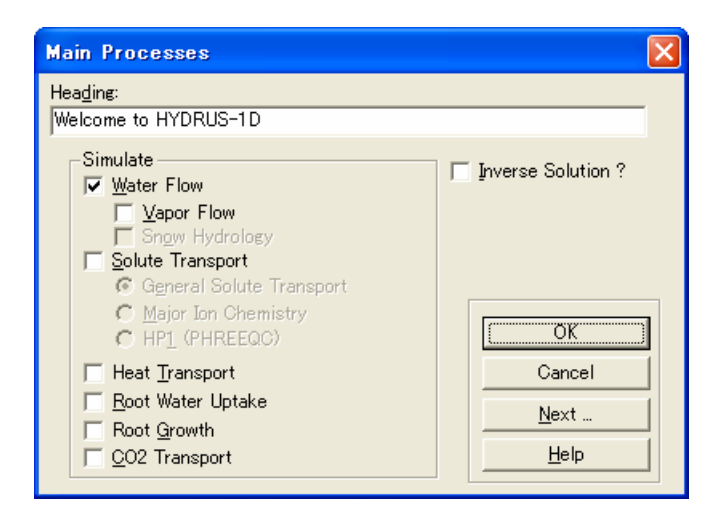

### (**3**)土層に関する情報 **Main Geometry Information**

Length Unit: 長さ単位。

Number of Materials: 計算に用いる土の種類の数。

Number of layers for Mass Balances: マスバランスを計算する層の数。マスバランスの計算は,土の層と

一致する必要はなく,いくつかの土による構成でも良い。後述のグラフィカルエディターProfile では,マスバランス領域を Subregion とよぶ。

Decline from Vertical Axes: 流れ方向角度 *x* の cos *x* 値。1:垂直流れ; 0:水平流れ。 Depth of the Soil Profile: 計算する土層の長さ。

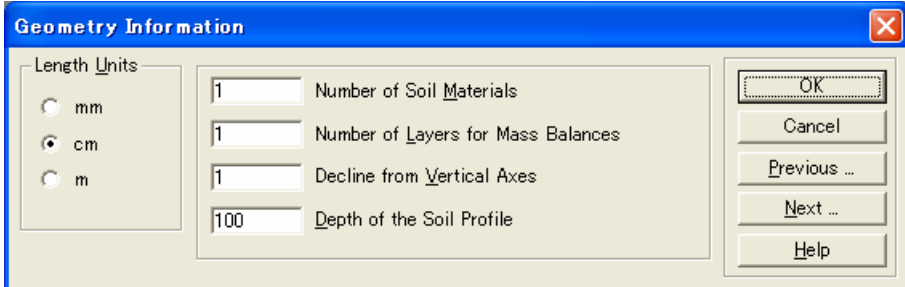

### (**4**)時間情報 **Time Information**

Time Units: 時間単位。

Time Discretization: 離散化時間の設定。

Initial Time: 計算開始時間。

Final Time: 計算終了時間。

Initial Time Step: 初期時間刻み幅。

Minimum Time Step: 最小時間刻み幅。

# 計算の非線形性が強いときには,数値計算の収束が困難になる。収束が悪い場合には,初期時間刻み 幅,最小時間刻み幅を小さくする。

Maximum Time Step: 最大時間刻み幅。

Boundary conditions: 表面境界条件が時間変化する場合,Time-Variable Boundary Conditions を選択。

- Time-Variable Boundary Conditions: 表面境界条件が時間変化する場合に選択。大気境界条件におけ る可能蒸発量は変動境界条件の画面で入力するため,ここでは選択。
- Number of Time-Variable Boundary Records: 変動境界条件の入力データ数。データは後述の Time Variable Boundary Conditions で入力。ここでは可能蒸発量が計算期間中一定であるため「1」 を入力。

(Time-Variable Boundary Conditions, Number of Time-Variable Boundary Records 共に,後の Time variable boundary condition の画面でも変更可能。)

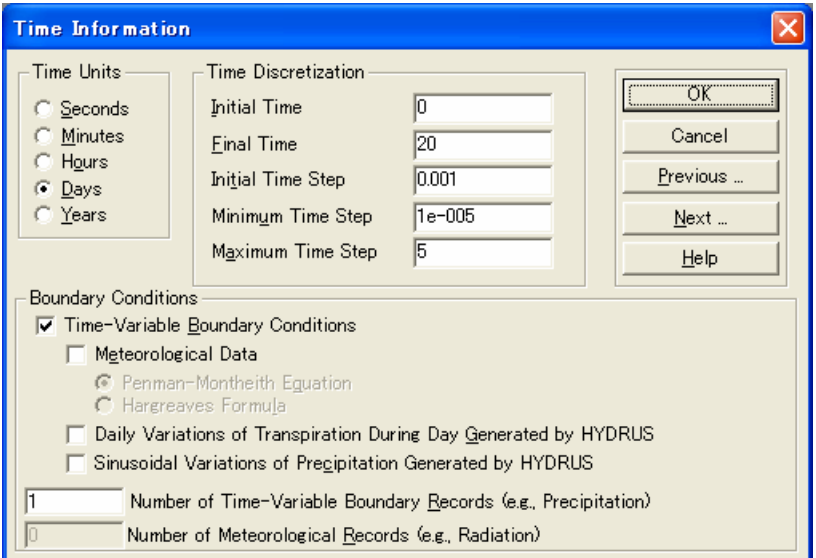

### (**5**)印刷情報 **Print Information**

Print Options: 印刷オプション

T-Level Information: 選択すると,計算時間に対する平均水分量,平均水分溶質フラックス,積算水分フ ラックス,繰り返し計算等に関する情報が,ファイルに出力される。Every n time steps に値を入 力することで,出力データを間引くことが可能。

Print at Regular Time Interval: 入力した時間間隔で T-Level Information を出力。

Screen Output: 選択すると,計算実行中に画面に計算結果が出力される。

Print Fluxes for Observation Nodes: 選択すると,観測点におけるフラックスを出力。

Hit Enter at End: 選択すると,計算終了時に Enter キーで実行画面を閉じる。計算終了時に表示される 計算所要時間を確認することができる。

Print Times 印刷時間

Number of Print Times: 出力ファイル(NOD\_INF.OUT)にデータ (圧力水頭,含水率,濃度,水分フラッ クス,水分収支,溶質収支等)を出力する印刷時間数。データ数を入力後,Select Print Times を 選択して印刷時間を入力する。

#### HYDRUS-1D Evaporation

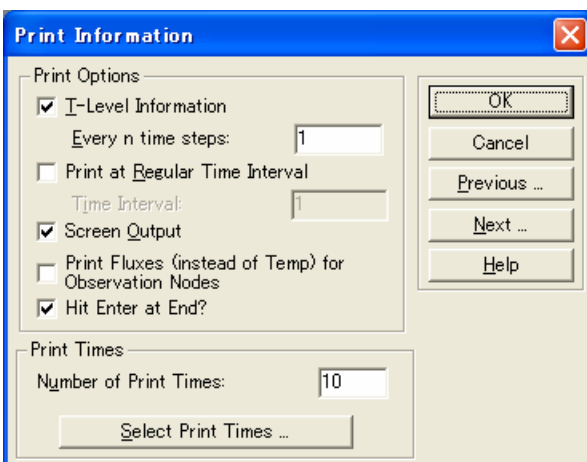

Select Print Times: 印刷時間の入力

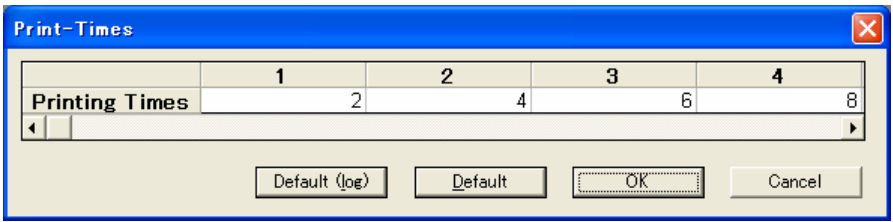

Default を選択すると等間隔時間となる。

Default(log)を選択すると対数時間の等間隔となる。計算初期の印刷時間を密にするときに用いる。 計算開始時間は含めず,印刷時間の最大値は計算終了時間と同値であること。

### **(6)**反復計算 **Iteration Criteria**

Iteration Criteria: 反復計算に関する条件設定。p.1.8 参照。

Maximum Number of Iterations: 各時間ステップでの最大反復回数。10 程度。

Water Content Tolerance: 不飽和流れの水分量許容誤差。0.001 程度。

Pressure Head Tolerance: 飽和流れの圧力水頭許容誤差。1cm 程度。

Time Step Contorol: 時間ステップ制御。

Lower Optimal Iteration Range: 収束回数がこの値以下では時間刻み幅を増加させる。推奨値 3。

Upper Optimal Iteration Range: 収束回数がこの値以上では時間刻み幅を減少させる。推奨値 7。

Lower Time Step Multiplication Factor: 時間刻み幅の減少割合。推奨値 1.3。

Upper Time Step Multiplication Factor: 時間刻み幅の増加割合。推奨値 0.7

Iternal Interpolation Tables: HYDRUS は、計算を行う前に、入力された水分移動パラメータに基づく, 水分量,不飽和透水係数,比水分容量の表を作成する。そして,反復計算の際には,作成した表 の該当部分を線形補完することで水分移動特性値を決定する。この補間表の利用により,計算処 理を早めることができる。この補間による計算を行いたくない場合は,補間の圧力水頭上下限値の 両方に 0 を入力する。

Lower Limit of the Tension Interval: 1e−006 程度。

Upper Limit of the Tension Interval: 10000 程度。

#### HYDRUS-1D Evaporation

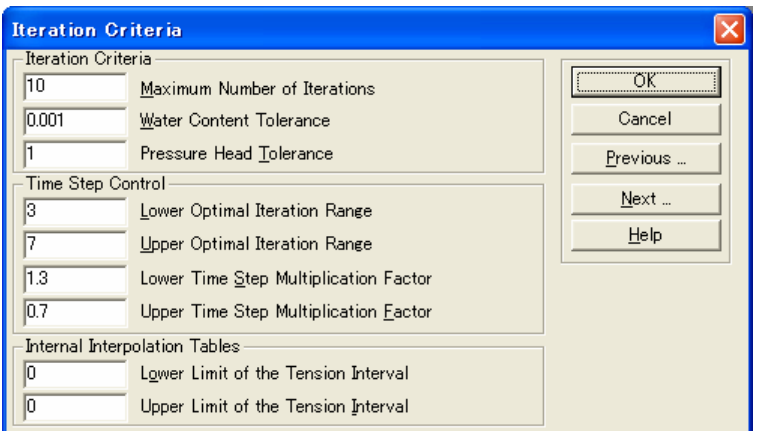

この反復計算に関する設定は,計算に問題が生じない限り,デフォルト設定値を用いた方がよい。

## (**7**)土の水分移動モデル **Soil Hydraulic Model**

Hydraulic model: 水分移動特性モデルの選択。van Genuchten モデルが広く用いられる。

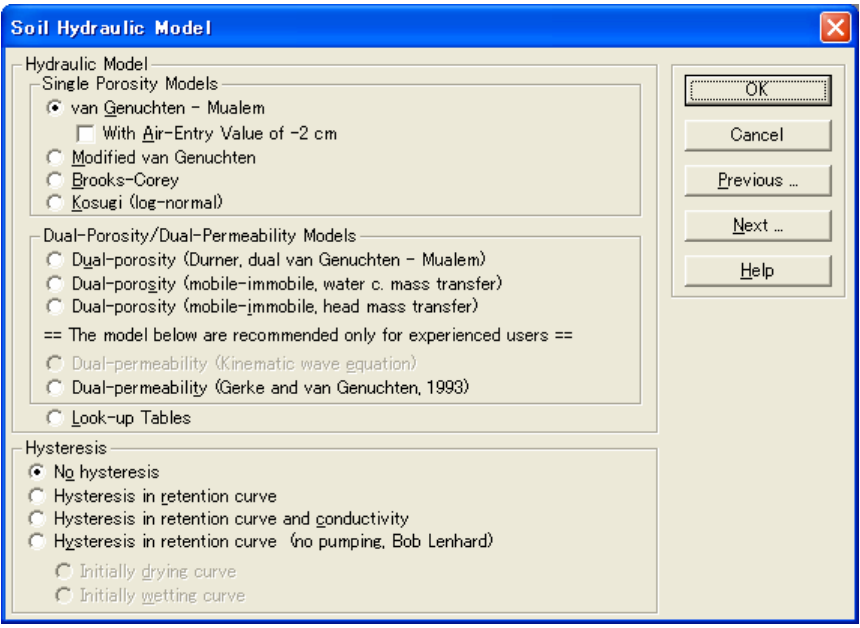

Hysteresis: ヒステリシスを含まないときは, No hysterisis を選択。

### **(8)** 土の水分移動パラメータ **Water Flow Parameters**

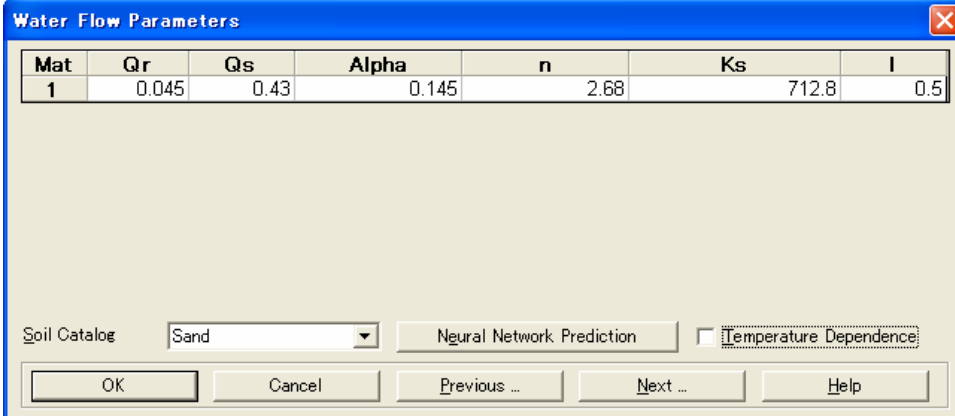

(7)で選択した水分移動モデルに対して,試料の水分移動特性を与える。(3)で複数の土を指定した場合 は、土の数に応じて行が追加される。HYDRUS は、土の水分移動パラメータに関して、2 種類の補助入 力機能を持っている。土性の種類 (たとえばシルト,ローム粘土) 以外の情報がない場合, Soil Catalog の選択リストをドラッグダウンして土性を選択すると,必要な入力パラメータの値が与えられる(ただし,ここ で与えられるパラメータの値は,あくまでそれぞれの土性に対するおおよその推定値であることに注意)。 ここではシルトを選択する。Neural Network Prediction(ニューラルネットワークによる予測)については, p.1.11 を参照。

**(9)** 水分流れの境界条件 **Water Flow Boundary Conditions** 

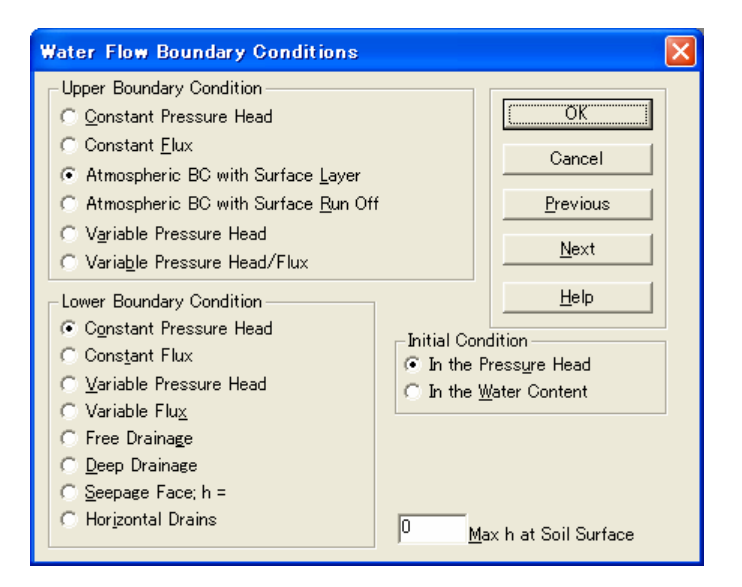

- ・Upper Boundary Condition: 上端の境界条件。ここでは,Atmospheric BC のいずれかを選択する(この 例では違いなし)。可能蒸発量は変動境界条件で入力する。
- ・Lower Boundary Condition: 下端の境界条件。ここでは,一定圧力条件 Constant Pressure Head を選 択する。h=0 の条件は, 後の初期条件設定画面, あるいは, 土プロファイルのサマリー画面の表で 与える。
- ・Initial Condition: 初期条件を,圧力水頭と水分量のどちらで与えるかを選択。ここでは初期条件を圧力 で与える。

### 大気境界条件について

2 種類の大気境界条件が用意されている。

- Surface Runoff: 降雨フラックスが土の浸透能を超えて余剰水が生じると,すみやかに表面水は除かれる と仮定して,表面境界条件は h=0 に設定される。
- Surface Layer: 余剰水が湛水を生じると仮定して,表面境界圧力に正の湛水深を与える。そして,表面 境界圧力の最大値(最大湛水深)を Max h at Soil Surface (hCritS)で与える。 最大湛水深を超 える余剰水が生じる場合は,表面境界条件は h=hCritS に設定される。

飽和領域が大きい計算は,数値解の収束に問題が生じやすい(p.2.7 参照)。その場合,反復計算の設定 画面の飽和流れの圧力水頭許容誤差 Pressure Head Tolerance を 1-2cm 程度に増加する必要がある。

### **(10)** 変動境界条件 **Time Variable Boundary Conditions**

境界条件の数は,(4)時間情報の変動境界データ数で与える。p1.33 参照。また,Add Line をクリックする ことで、境界条件の数を増やすこともできる。

(4)時間情報の画面でTime-Variable BCを選択していなくても,(9)水分流れの境界条件で大気境界条件 を選択すれば,変動境界条件の画面が現れる。

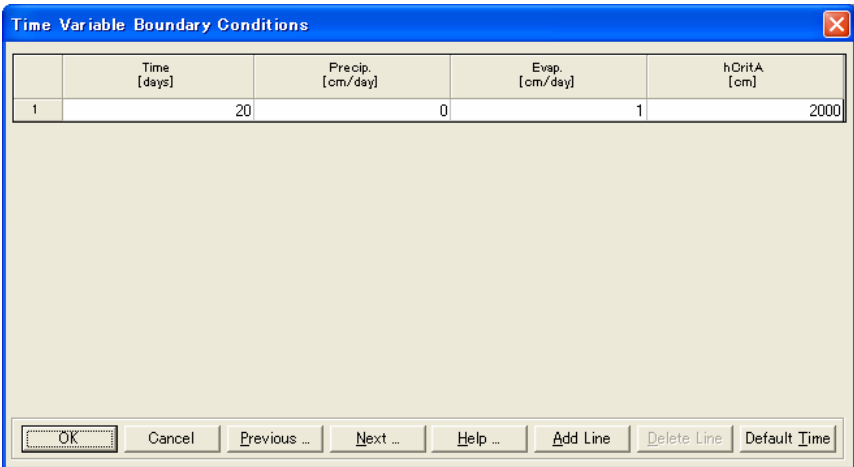

・Time: 経過時間。この例では,0 日から 20 日までの全期間を通して,同じ可能蒸発速度を与える。

・Precip.: 降水量(正の値を入力しても,内部で下向きのフラックスに変更される)。

・Evap.: 可能蒸発速度。

・ hCritA: 表面最小圧力水頭の絶対値,すなわち最大サクション。

蒸発過程において,表層の圧力水頭が一定値(−hCritA)に達するまでは,可能蒸発速度 *qo* を表面フラッ クスとして与える。

$$
-\text{hCritA} < h_{\text{surface}} \le 0 \qquad \qquad \text{where } K\left(\frac{\partial h(0,t)}{\partial z} + 1\right) = q_0
$$

そして乾燥が進行し,−hCritA に達した段階で,圧力一定条件 *hsurface*= -hCritA を与える(p.1.26 参照)。

この hCritiA の値は,蒸発過程の減率乾燥段階に大きな影響を及ぼすので,慎重な設定が必要である (付録 II.3 参照)。

グラフィカルエディターProfile による設定を行う場合は,OK を選択。

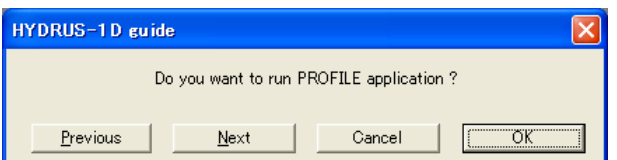

### **(11)**グラフィカルエディター**Profile**

Profile では,空間刻み幅,土の分布等を設定する。ツールバーの Conditions(基本的には上から下の項 目の順序)あるいはアイコン (基本的には左から右の順序) により入力項目を選択して設定を行う。

### **1.** プロファイルの離散化 **Profile descritazation**

Conditions→Profile Discretization あるいはアイコン選択。

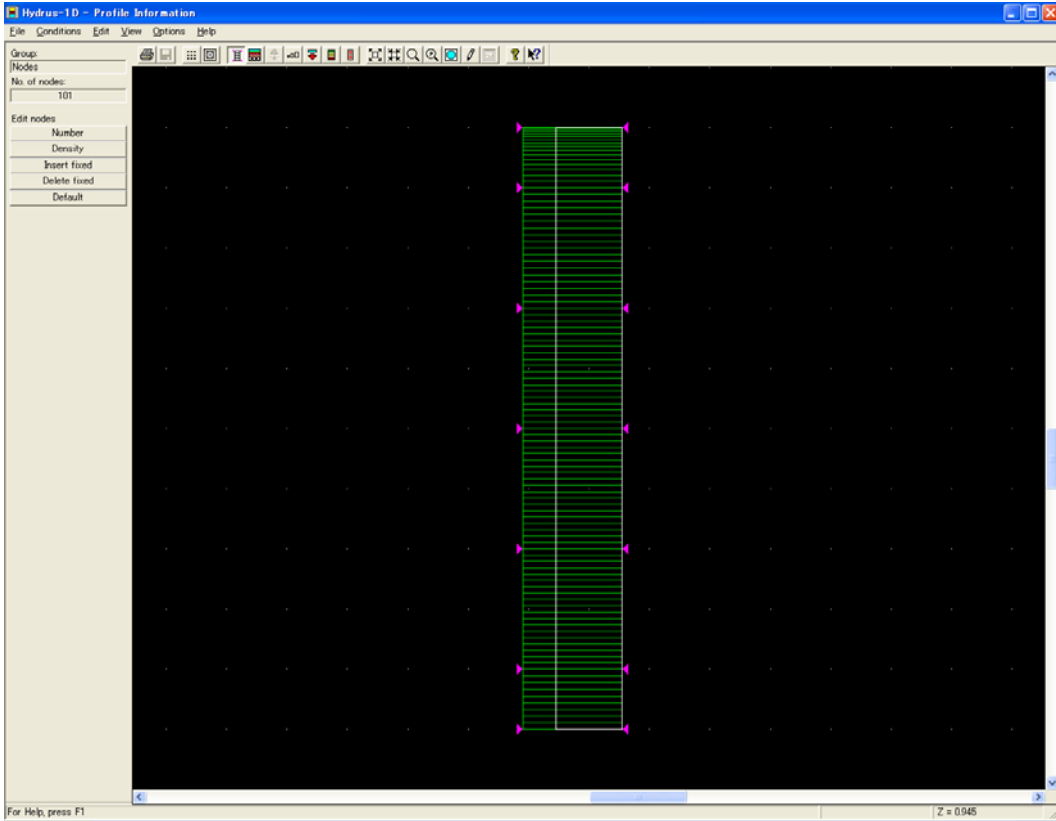

a. 節点数(Number of Nodes): Edit→Number of Nodes あるいは画面左の Edit nodes から選択。デフォルト 設定値は 101 である。

- b. 固定点の挿入(Insert Fixed Point):節点の分布密度を設定するために固定ポイントを挿入する。画面左 の Edit nodes から「Insert fixed」を選択し,固定ポイントを好きな位置に挿入する。固定ポイントは, 紫の 三角で表示される。何も選択しないと,表面と下端の 2 点が自動的に選択される。
- c. .密度(density): 各固定点の上下の密度を与える。蒸発過程では表面付近の変化が著しいため,表面 付近の Node の密度の増加の必要性が生じることもある。蒸発過程の離散化の影響については,4.2 節 参照。

### **2.** 土層の分布 **Material distribution**

Conditions→Material Distriburionあるいはアイコン選択。土層の分布を指定する。マウスで該当する節点 を選択し,土の種類を指定する。土の種類の数は,(3)の Main Geometry Information 中の Number of Materials で入力する。ただし均一試料の場合では,全層が土層 1 に指定され,ここでの変更は必要な い。

### 3. 初期分布 **Initial distribution**

Conditions→Initial Conditions あるいはアイコン選択。(9)Water Flow Boundary Conditions で指定した圧 力水頭あるいは体積含水率について初期分布を指定する。複数の節点を選択し,上部と下部に異なる 値を入力すると,その区間では直線的な分布が与えられる。ここでは Edit condition で全層を選択し,飽 和土層を想定して h=-1cmを設定する(完全飽和の条件は,収束に問題が生じやすい。p.2.7, p.6.20 参 照)。最下端の節点をダブルクリックし,下端境界条件 h=0cm を入力。

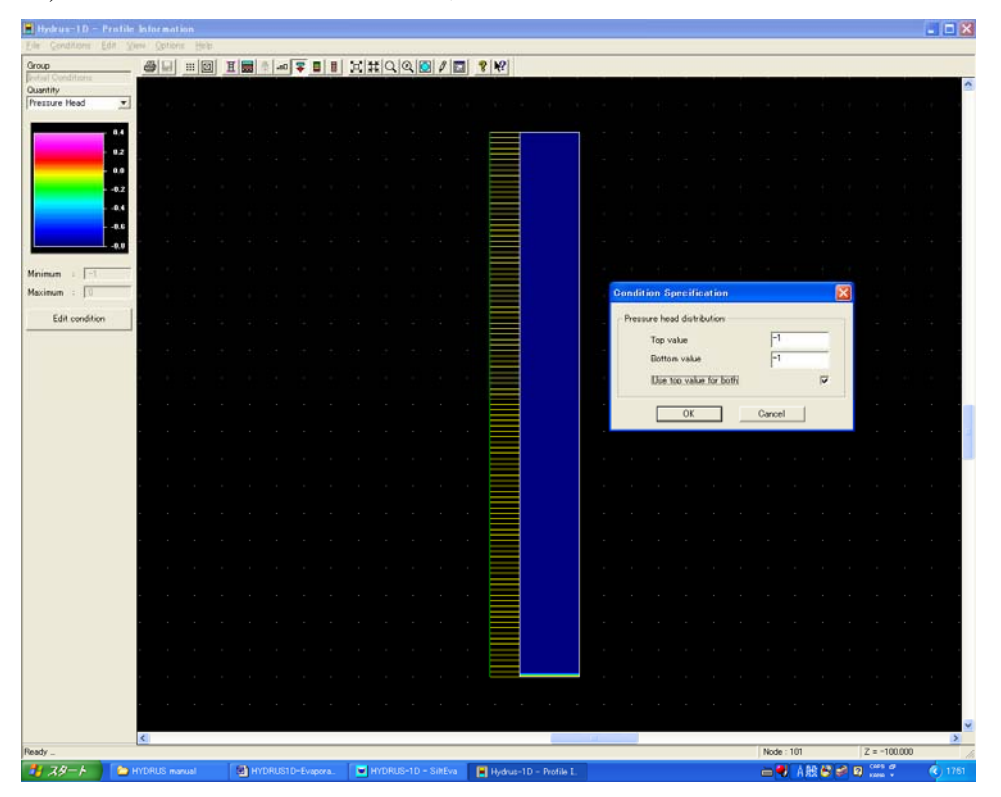

設定した初期分布は,右から 3 番目のアイコンを選択すると,分布図が示される。

### **4.** マスバランスを計算する層 **Subregion Distribution**

Conditions→Subregions あるいはアイコン選択。(3)の Main Geometry Information 中の Number of layers で指定した数のマスバランス領域を設定する。ここでは,層全体の 1 領域である。

### **5.** 観測点 **Observation Points**

Conditions→Observation Points あるいはアイコン選択。観測位置の節点を選択することにより設定する。 図中には赤四角のマークで示される。観測位置における圧力,含水率の経時変化の計算結果に対する グラフが示される。なお設定した順に,観測位置番号として登録される。画面左の Insert を選択して,画面 右下の座標を見ながら,位置 0,−1, −3, −4, −10, −20, −50cm の節点を選択する。

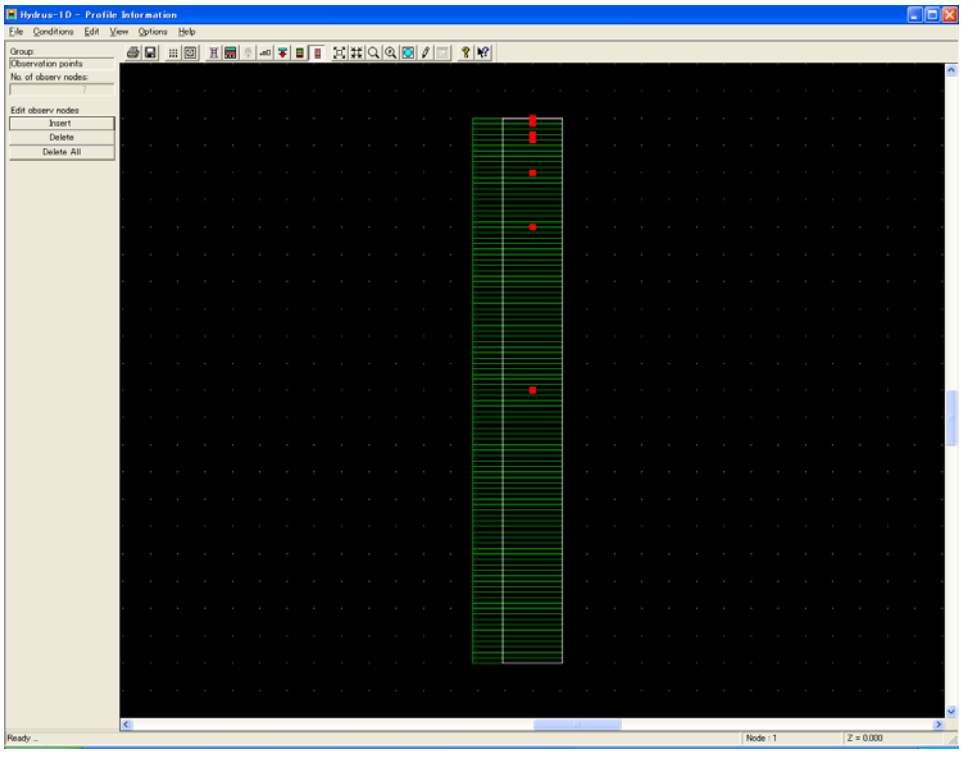

### **(11)**土プロファイルのサマリー **Soil Profile Summary**

グラフィカルエディターProfile を終了すると,設定した分布の表が示される。このデータは Profile.dat に保 存されている。またこの表を用いて,手入力でデータの修正が行える。

z:位置,h:初期圧力水頭,Root:根の吸い込み,Axz:圧力に関するスケーリングファクター,Bxz:透水係数 に関するスケーリングファクター,Dxz:含水率に関するスケーリングファクター,Mat:土の種類 (Material) 番号である。

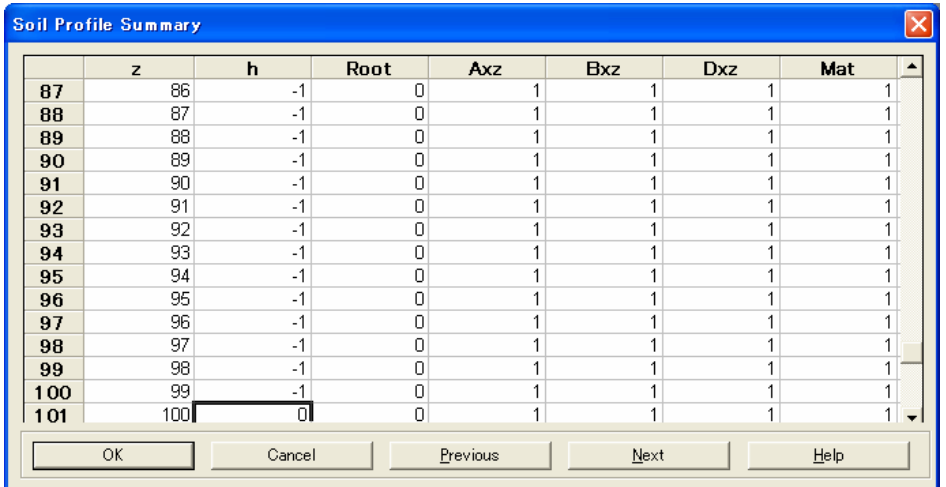

ここで下端の境界条件として,深さ100cmに対してh=0を入力する。なお,上下端の圧力条件は,初期分 布の設定画面でも入力できる。

以上の入力に誤りがなければ,プログラムを実行する(Calculation→Excecute HYDRUS あるいは上部ア イコンを利用)。計算結果は以下の出力ファイルに基づき,グラフ表示される。出力ファイルの詳細につい ては,HYDRUS1D マニュアルを参照のこと。

### 出力されるテキストファイル

- ・プロファイルに関するデータ: Nod\_inf.out
- ・観測点の圧力および水分量に関するデータ: Obs\_node.out
- ・マスバランスに関するデータ: Balance.out
- ・計算時間に関するデータ: Run\_inf.out
- ・境界面の圧力および水分フラックスに関するデータ: T\_level.out

# 計算結果

### **(1)** 観測点での圧力および体積含水率変化 **Observation Points**

**Observation Nodes: Pressure Heads**

**Observation Nodes: Water Content**

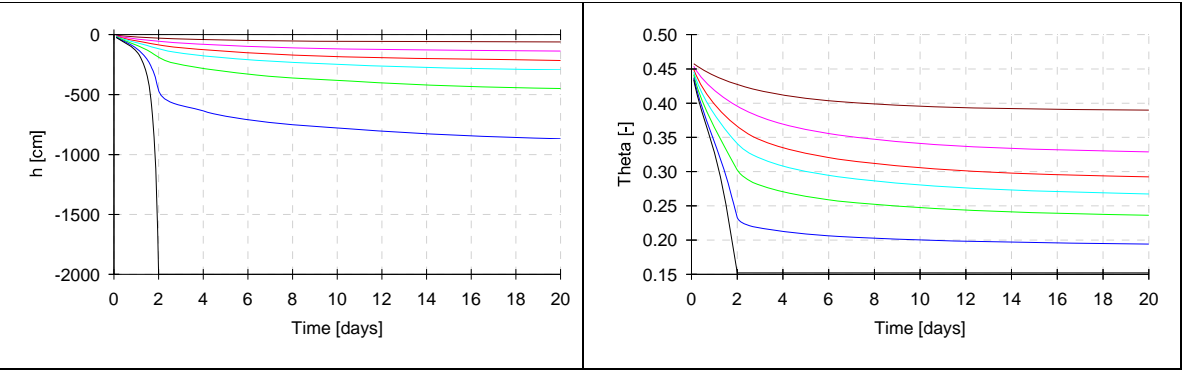

### **(2)** 圧力,体積含水率,透水係数,水分フラックス分布の変化 **Profile Information**

**Profile Information: Pressure Head**

**Profile Information: Water Content**

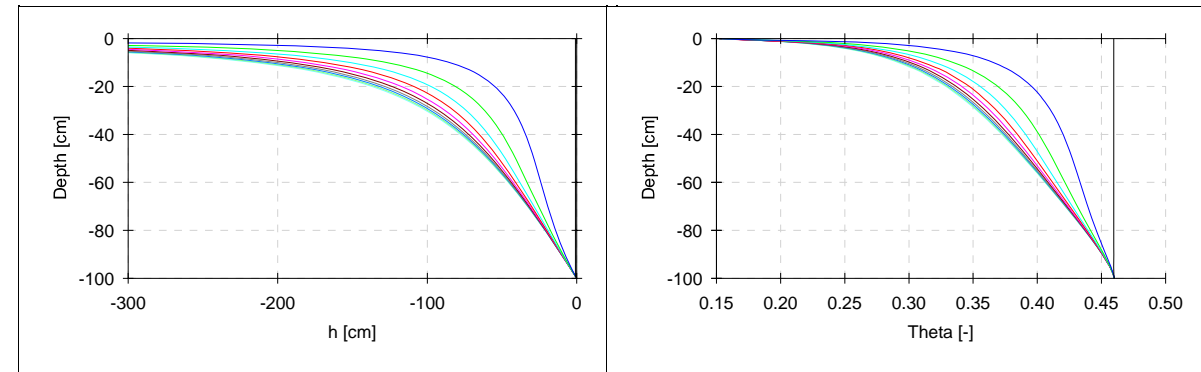

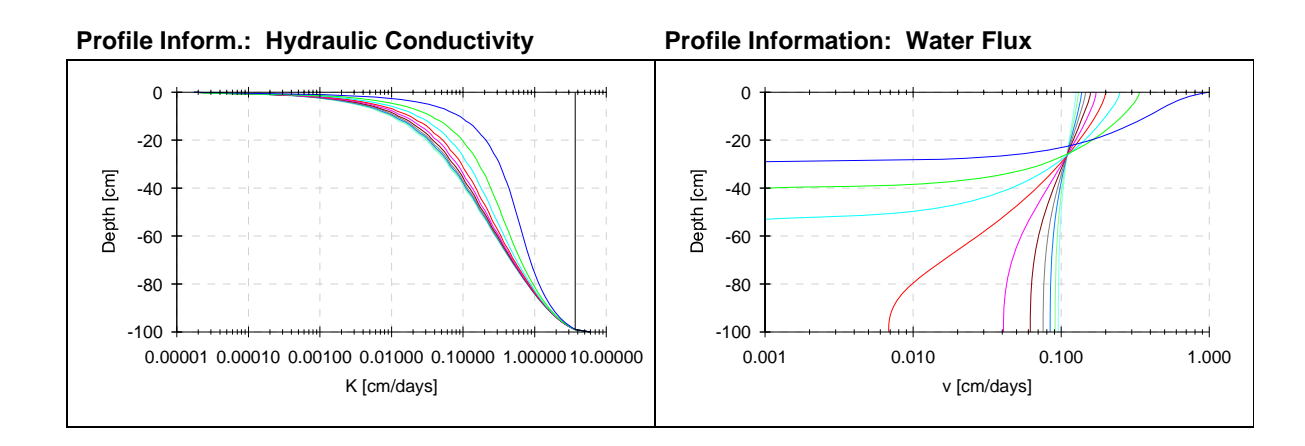

### **(3)** 境界での水分フラックスおよび圧力水頭 **Boundary Water Fluxes and Pressure Heads**

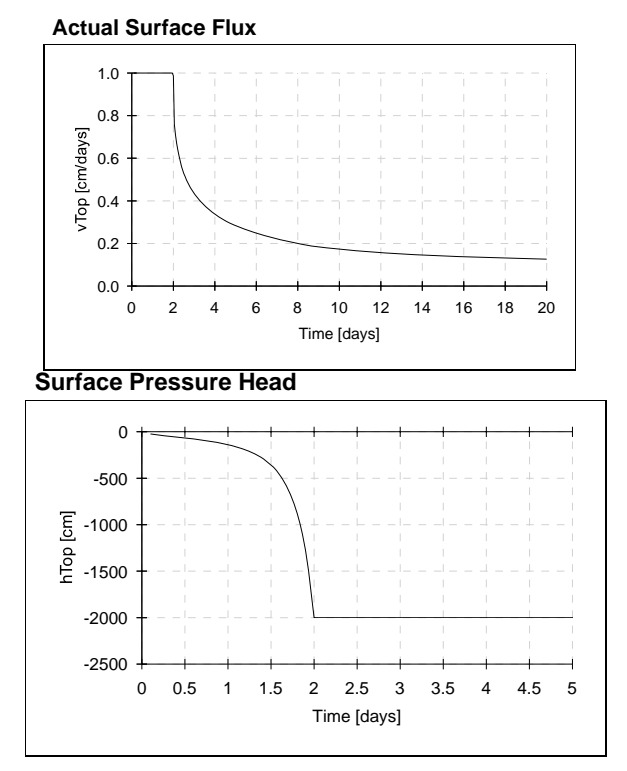

表面圧力が−2000cm(−hCritA)に達した時刻 2day において,実表面フラックスは可能蒸発フラックス (1cm/day)から減少し始めていることが分かる。

### 課題

- 1. 土性を変えて蒸発の計算を行ない,実蒸発フラックスの時間変化,圧力・水分分布等に注目して考 察しなさい。
- 2. 可能蒸発量を変え,蒸発過程の違いについて考察しなさい。
- 3. 同様に,異なる土層の長さや地下水位の蒸発に及ぼす影響について考察しなさい。
- 4. 成層土の蒸発過程を計算して,不飽和成層土の蒸発に関して論じなさい。

### 発展課題

- 1. hCritAを変えて蒸発の計算を行ない、蒸発フラックスが減少し始める時間Tcritについて、異なる土性 の圧力,水分分布の時間変化等をグラフにして考察しなさい。(II.3-5 参照)
- 2. 水蒸気移動を考慮していないHYDRUSの設定するhCritAの物理的な意味について考察しなさい。 また、適切な hCritA を Tcrit が変化しなくなる最大値と仮定する妥当性について議論しなさい。

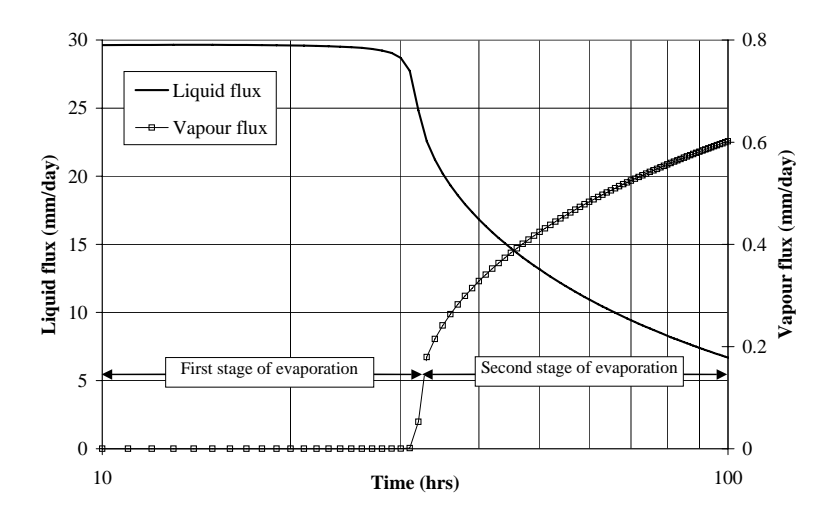

図 II.3:蒸発過程における液状水フラックスと水蒸気フラックスの推移